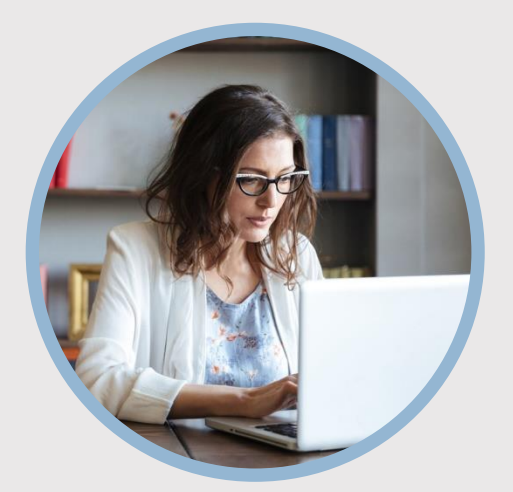

#### **SUMMARY**

SFFCU allows you to request a payroll deduction or a change in payroll deduction using Quick Links with one click of the mouse. Here's how…

### **CONTACT**

PHONE: 888-521-5209

WEBSITE: [www.statefarmfcu.com](http://www.statefarmfcu.com/)

 $H$  $O$ IIRS $\cdot$ 7A – 7P CT, MON - FRI

# **HOW TO REQUEST PAYROLL DEDUCTION**

Computer Version

## **LOGIN TO YOUR SFFCU ACCOUNT**

- o From your Dashboard, click the **Payroll Deduction Form** under the **Quick Links** section (right-hand side of the dashboard.)
- o Complete the electronic **Payroll Deduction Request Form** by typing **Your Name** and **Your Email**.
- o Click the **Begin Signing button**.

## **ENTER THE DETAILS OF YOUR REQUEST**

- o Review the instructions and disclosures, and click the **Continue button**.
- o Complete the **Payroll Deduction Request Form**.
- o Click **Finish**.

## **AFTER YOUR REQUEST IS SENT…**

- o You will receive a "Completed" email from SFFCU once your request has been processed. You will be able to download or print a copy for your records.
- o If SFFCU has questions, members may receive an email indicating they have a secured message from SFFCU with instructions to access their online account to view the message.

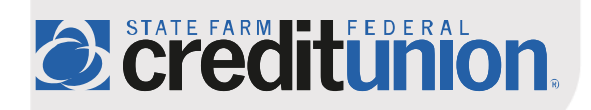